# **Business OPEN DATEV-Schnittstelle**

Das Modul übergibt alle buchhalterisch relevanten Daten aus Ein- und Verkauf sowie die zugehörigen Adressdaten an die DATEV-Finanzbuchhaltung.

## **Einführung**

#### **Voraussetzungen**

- Alle notwendigen Warengruppen müssen mit den dazugehörigen Erlös- und Aufwandskonten angelegt sein.
- Jeder Artikel ist einer Warengruppe zuzuordnen.
- Die DATEV-Schnittstelle muß im Mandant konfiguriert werden.
- Die nötigen Prozeduren sind vom Systemmanager als **Funktionen** einzubinden.

#### **Ablauf**

Die Business OPEN-Schnittstelle kennt zwei Varianten des DATEV-Exports:

- In der einfachen Variante werden nur die "Köpfe" der Rechnungen bzw. Rechnungsprüfungen an DATEV übergeben.
- Beim Export mit Splitting werden auch die Positionen der Vorgänge exportiert, wobei die einzelnen Artikel nach Warengruppen gesplittet den betreffenden Erlösbzw. Aufwandskonten zugebucht werden.

#### **Datenübergabe**

• Der DATEV-Export erzeugt zwei Dateien "DE001" und "DV01", in denen die exportierten Daten im DATEV-eigenen Format abgelegt werden. Die Dateien sind auf eine DOS-formatierte Diskette zu übertragen und können dann Ihrem Steuerberater zur Überprüfung und Weiterverarbeitung ausgehändigt werden.

### **Konfiguration im Mandant**

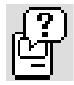

Die Einstellungen zur DATEV-Schnittstelle finden sich auf der fünften Seite im Mandant. Bei der Beschriftung der Felder empfiehlt es sich, durch Klicken auf das Fragezeichen-Symbol **Balloon-Help** zu aktivieren. Jedes Feld ist mit einem Hilfetext versehen.

### **Angaben für den Vollvorlauf**

Die Angaben für den Vollvorlauf des DATEV-Exports (= Übergabe von Rechnungen und Rechnungsprüfungen) hinterlegen Sie In dem Felder-Block der linken oberen Bildschirmhälfte.

**DATEVBeraterN**r In das Feld ist die **DATEV-Nummer Ihres Steuerberaters** einzutragen. Die Nummer muß sieben Stellen lang sein. Haben Sie die Nummer eingegeben und die Return- oder die Tabulatortaste betätigt, erscheint ein Dialog, in dem Sie den Freigabecode für die DATEV-Schnittstelle eintragen:

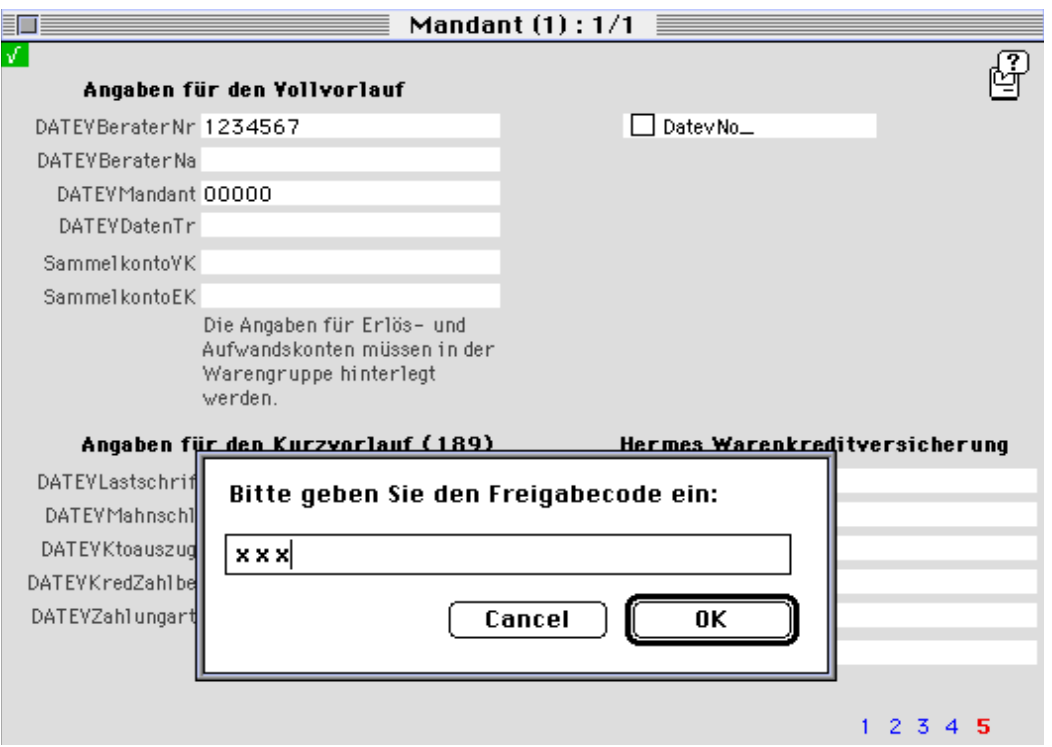

Der Freischaltcode wird Ihnen nach dem Erwerb der DATEV-Schnittstelle bzw. zu Testzwecken von GUBUS-Software mitgeteilt. War der Code korrekt, zeigt eine Erfolgsmeldung die erfolgreiche Freischaltung an. Bei unrichtiger Eingabe meldet das System den Mißerfolg.

- DATEVBeraterNa Fahren Sie mit der Eingabe der DATEV-Basisdaten fort, indem Sie den **Namen Ihres Steuerberaters** in das dafür vorgesehene Feld eintragen.
- **DATEVMandant** Von Ihrem Steuerberater haben Sie eine fünfstellige **Mandantennummer** für DATEV erhalten, die Sie in dem gleichnamigen Feld hinterlegen.
- **DATEVDatenTr** Hier geben Sie die Nummer Ihres **Datenträgers für DATEV** ein, in der Regel "001".
- **SammelkontoVK** In diesem Feld muß ein **Sammelkonto für Verkäufe** angegeben werden, falls die Ausgangsrechnungen zum Export nach DATEV gesplittet werden sollen.
- **SammelkontoEK** Analoges gilt für die **Einkaufsseite**.

Beachten Sie den Hinweis auf die Einrichtung der Konten in der Datei "Warengruppe"!

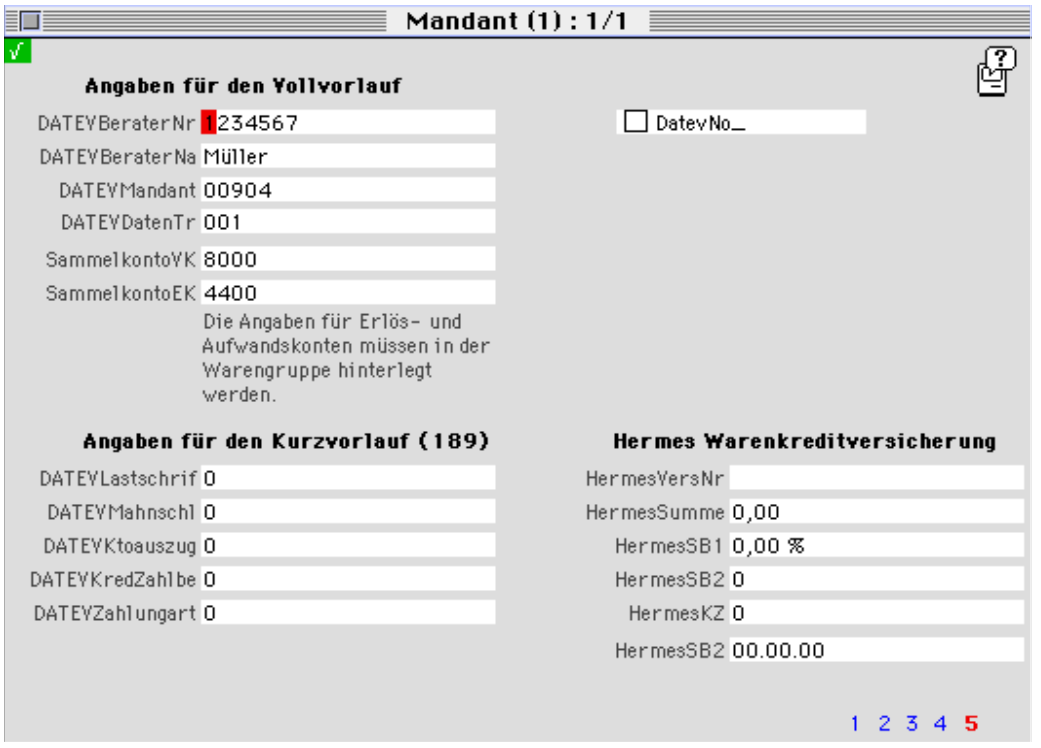

## **Exkurs: Konten in der Datei "Warengruppe"**

**ErlösKto. AufwKto.** Die Erlös- und Aufwandskonten werden in Business OPEN in der Datei "Warengruppe" hinterlegt. Zu jeder vorhandenen Warengruppe definieren Sie **Erlös- und Aufwandskonten** für Inlandsverkäufe und, wenn nötig, für Verkäufe in die EG bzw. in andere ausländische (= nicht EG) Staaten:

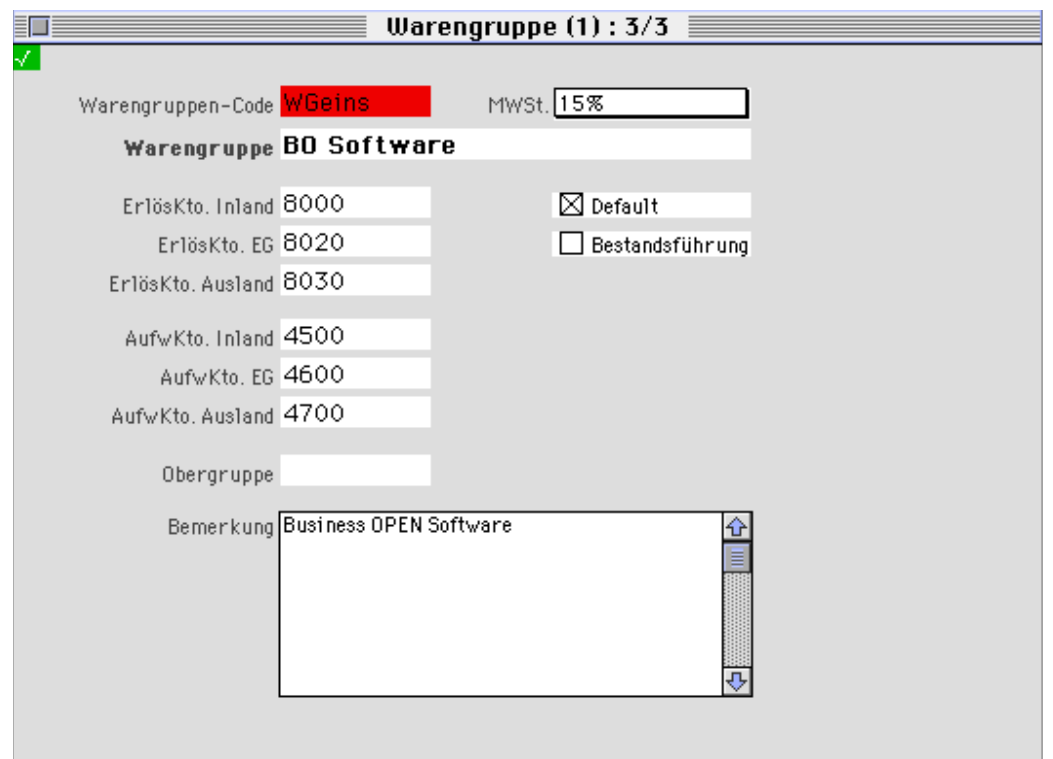

**Warengruppe Artikel zuweisen** Allen im System vorhandenen Verkaufsartikeln muß eine **Warengruppe** zugewiesen werden. Nur dann können die Rechnungspositionen beim DATEV-Export **mit Splittung** nach Warengruppen kumuliert dem betreffenden Erlöskonto zugebucht werden.

### **DATEV-konforme Sequenznummern**

**DatevNo** Die Option im Mandant erlaubt es, DATEV-konforme **Debitorenbzw. Kreditorennummern** automatisch vom System erzeugen zu lassen. Wird die Checkbox angeklickt, erscheint ein Nachfragedialog:

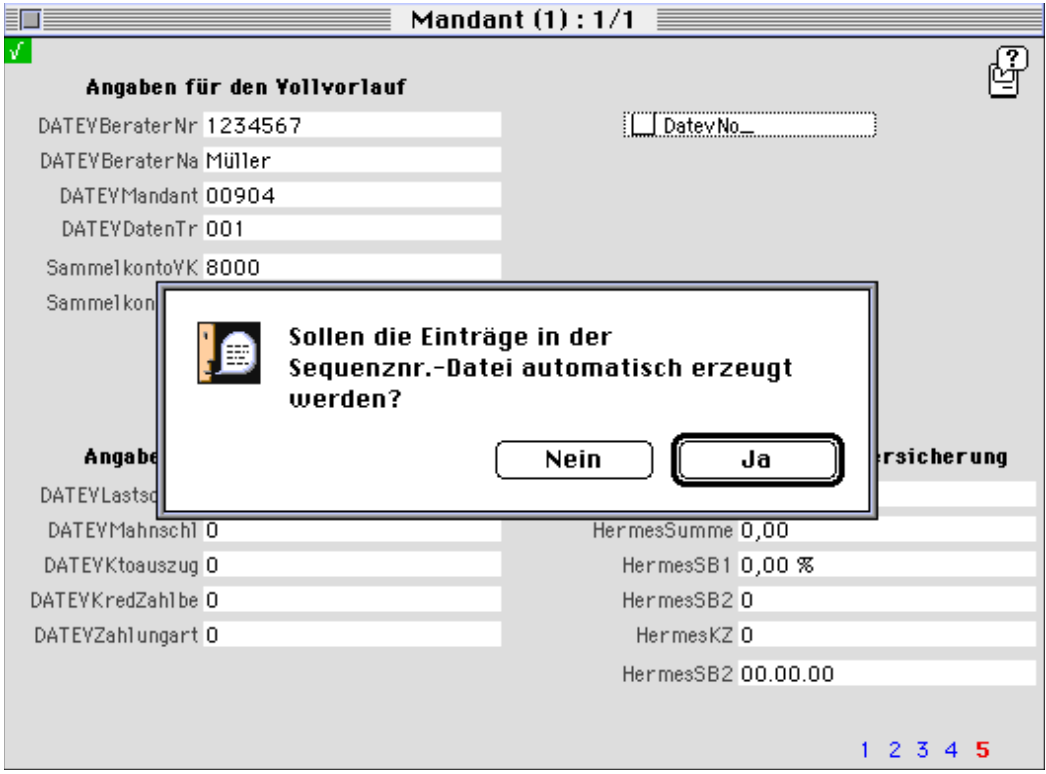

Wenn Sie den Dialog bestätigen, werden Datensätze in der Datei "Sequenznummer" angelegt. Ein weiterer Dialog fordert Sie auf, die Neuanlagen zu kontrollieren:

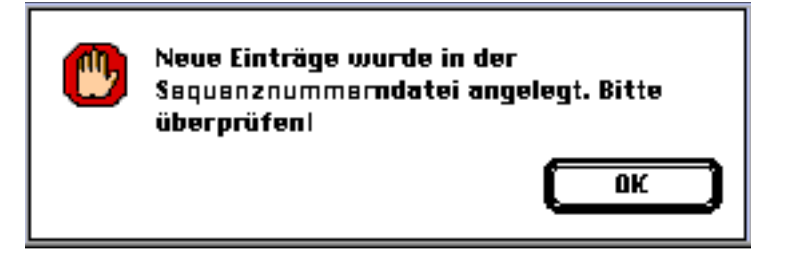

**Sequenznummern** In der Datei Sequenznummern wurden Datensätze erzeugt, die sowohl für Debitoren als auch für Kreditoren jedem **Buchstaben des Alphabets** einen eigenen **Nummernkreis** zuweisen. Für Debitoren sind die Startnummern 10000 - 60000 vorgesehen, für Kreditoren die Nummern ab 70000. Innerhalb dieser Nummernkreise vollzieht sich der Buchstabenwechsel in 2000er-Schritten:

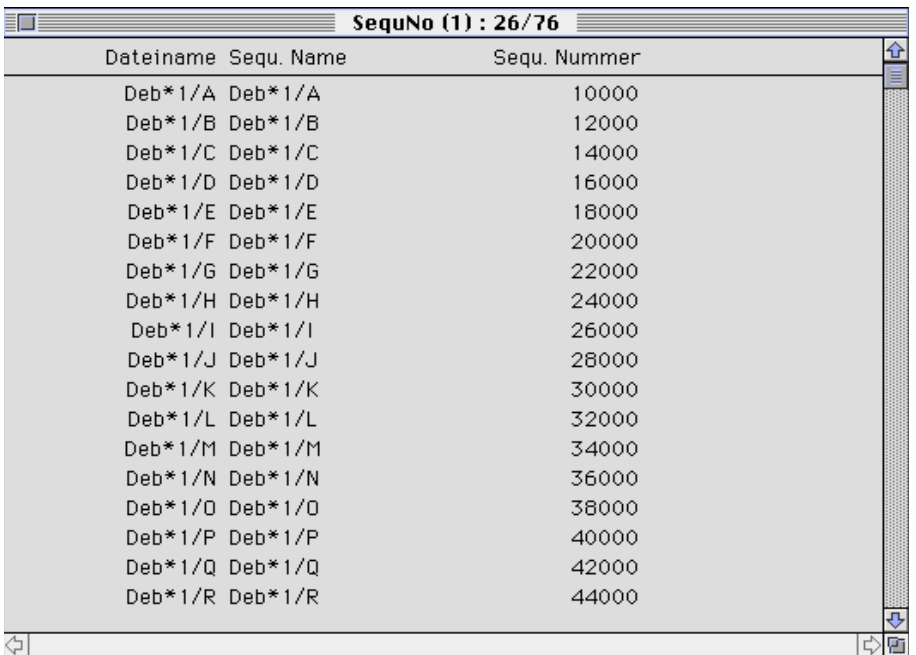

**Automat. Vergabe von Debitorennummern**

Bei der Neuanlage einer Adresse wird nach Eingabe des **Suchnamens** die "buchstäblich" passende Debitorennummer vergeben. Wird in dem Popup-Menü "Adressart" der Eintrag "Kunde" oder "Kunde/Lieferant" ausgewählt, wird auch die entsprechende Kreditorennummer erzeugt:

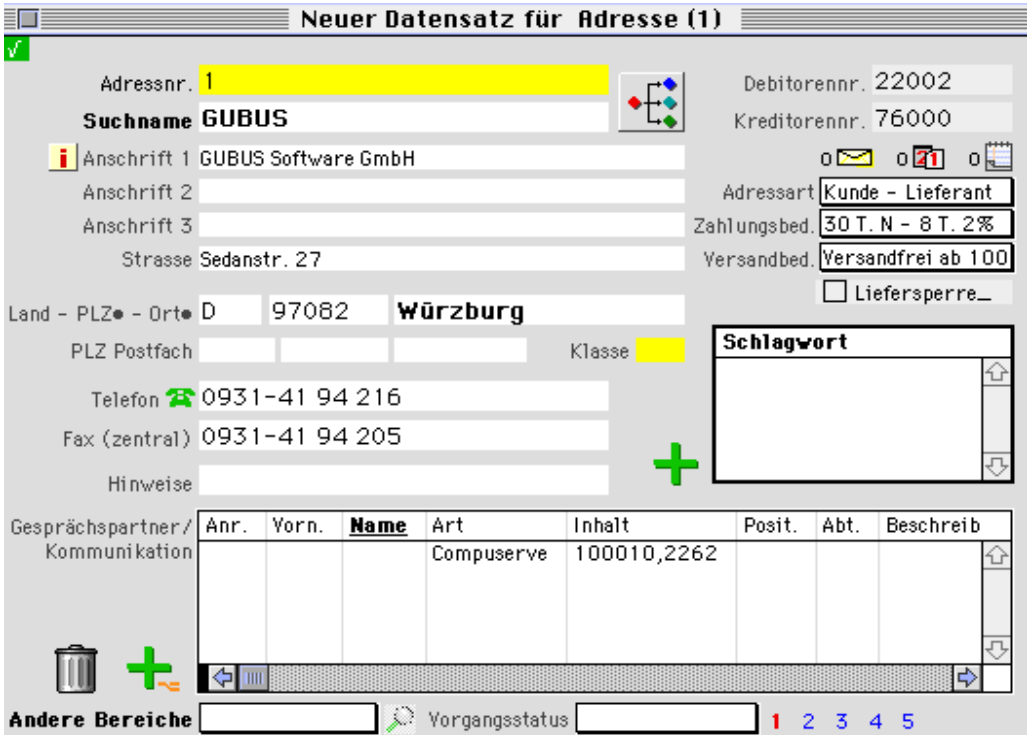

## **Angaben für den Kurzvorlauf**

Falls Sie vor dem Export von Rechnungen zunächst Stammdaten (Adressen) nach DATEV exportieren möchten, geschieht dies im sogenannten Kurzvorlauf. Der Kurzvorlauf muß ebenfalls auf Seite 5 im Mandanten konfiguriert werden.

**DATEVLastschrif DATEVMahnschl DATEVKtoauszug DATEVKredZahlbe DATEVZahlungart**

In die fünf Felder der linken unteren Bildschirmhälfte ist jeweils ein einstelliger Schlüssel für **Lastschriftverfahren mit Einzugsermächtigung**, **Mahnungen**, **Kontoauszug**, **Kreditorenzahlungsbelege** und **Zahlungsart** einzutragen.

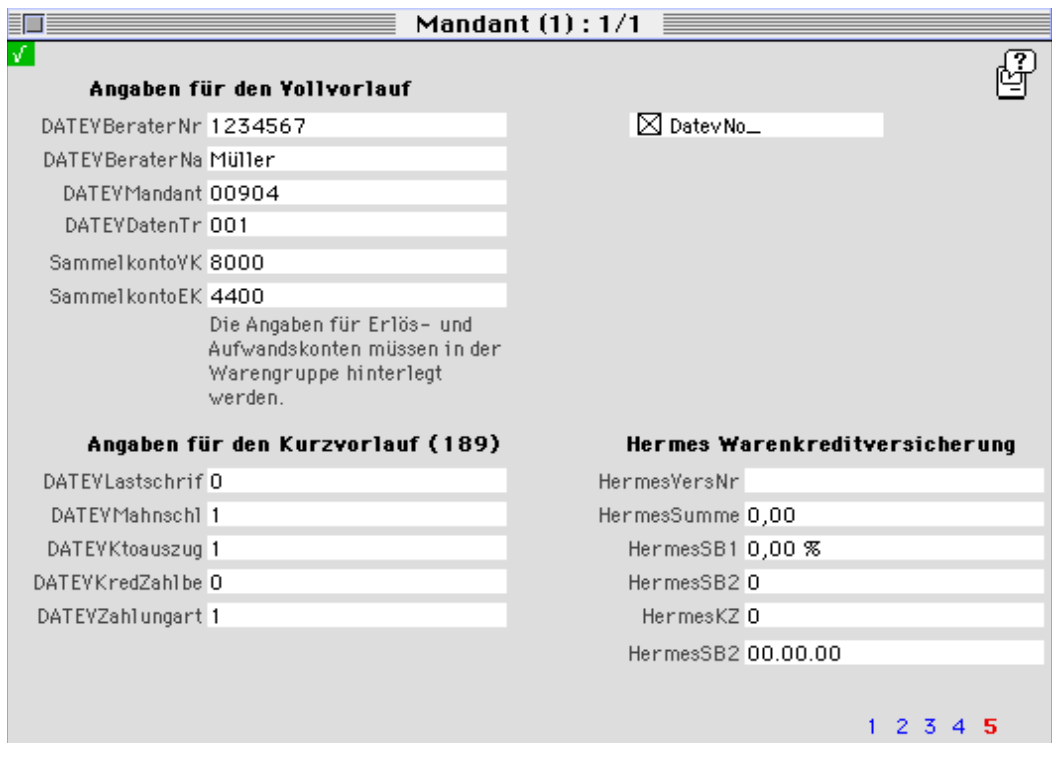

Beachten Sie bei Beschriftung der Felder für den Kurzvorlauf die Anweisungen im Balloon-Help. Dort ist angegeben, welche Schlüssel erlaubt sind. Informieren Sie sich gegebenenfalls anhand der einschlägigen DATEV-Formblätter.

## **DATEV-Export von Rechnungen (Vollvorlauf)**

Die Prozedur "zExportDATEV2" zum Export von Aus- und Eingangsrechnungen kann in die Dateien Rechnung und Rechnungsprüfung eingebunden werden. Achten Sie jedoch darauf, die Funktion ("Operation name") für jede Datei eindeutig zu benennen! Nach Aufruf der Funktion erscheint zunächst der Startdialog zum Datev-Export:

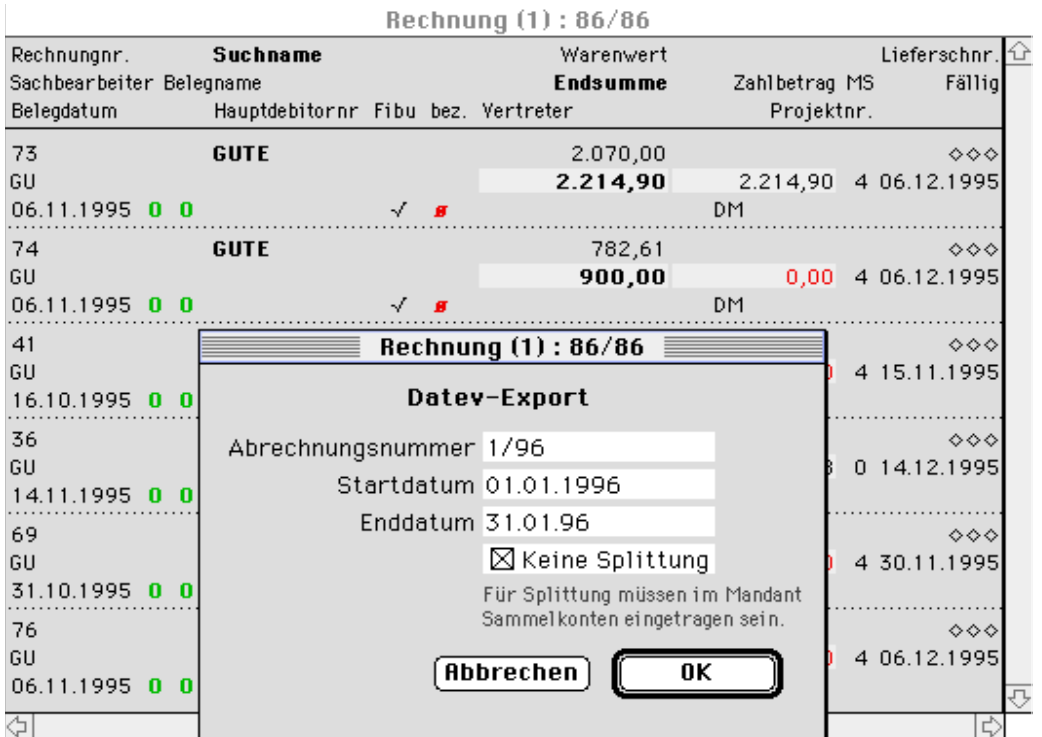

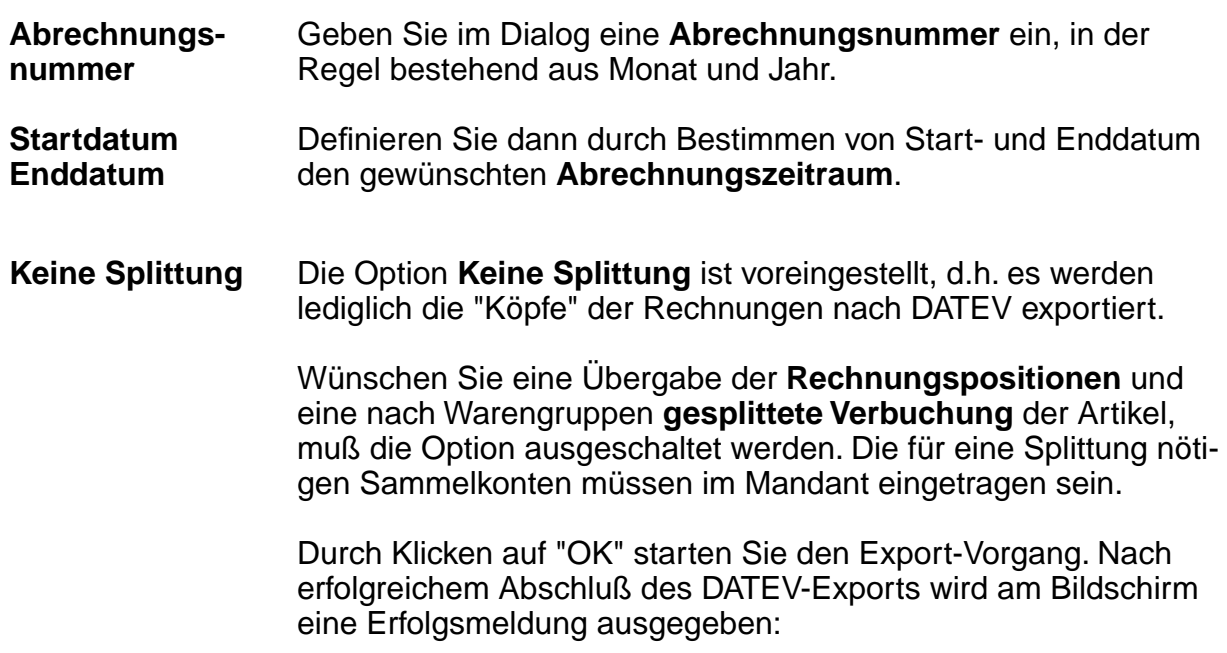

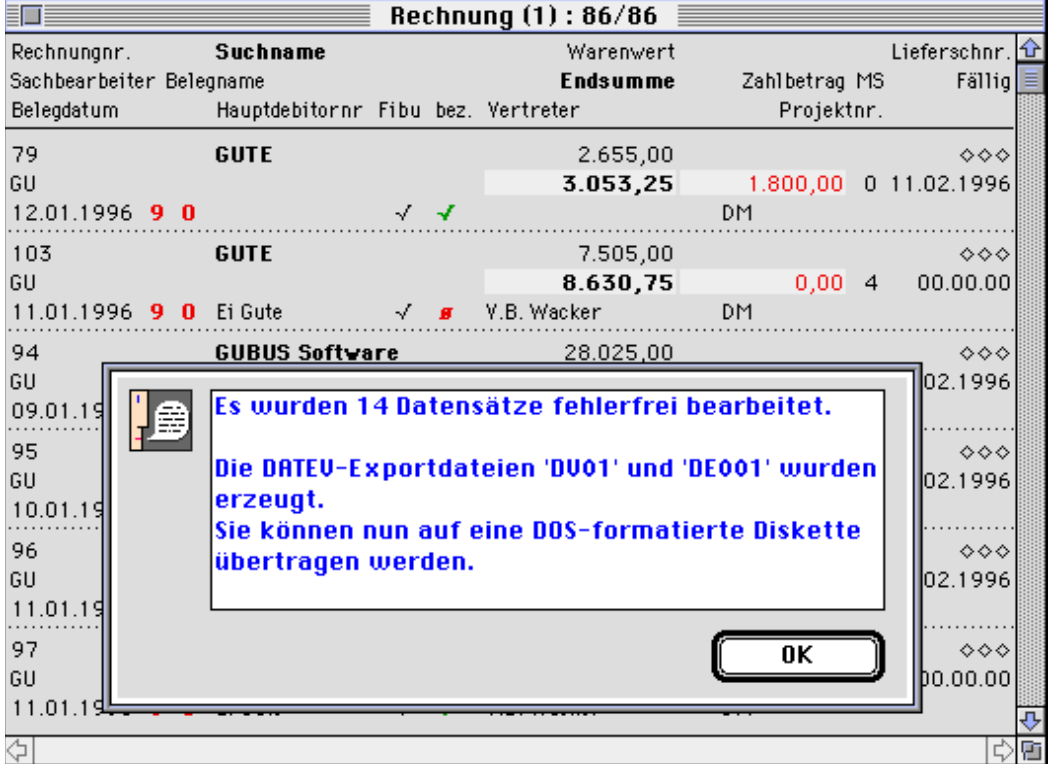

Die exportierten Rechnungsdatensätze erhalten ein Kennzeichen für die Übergabe an die **Finanzbuchhaltung**, im Ausgabelayout am Häkchen in der Spalte "Fibu" abzulesen:

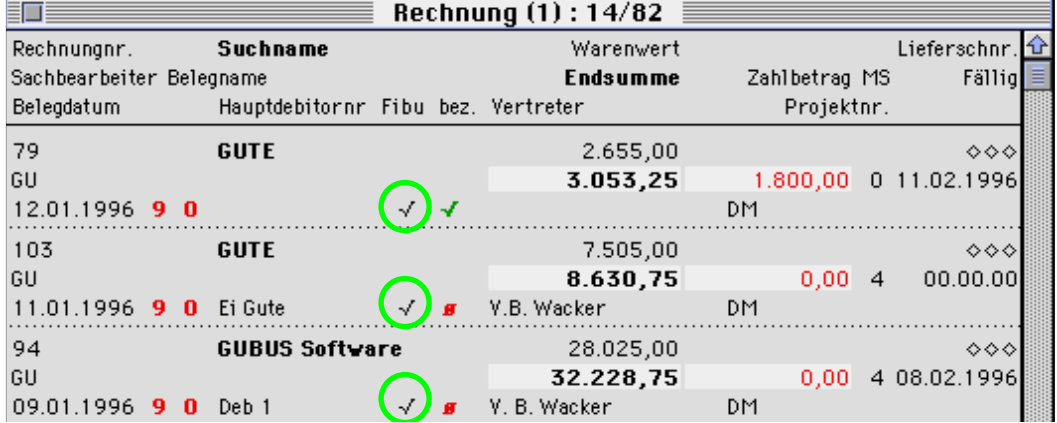

Für den **Export von Rechnungsprüfungen** verfahren Sie analog zum oben Beschriebenen.

#### **Hinweis:**

Bei der Rechnungsprüfung beziehen sich Start- und Enddatum auf das **externe Rechnungsdatum**!

## **DATEV-Export von Adress-Stammdaten (Kurzvorlauf)**

Die Prozedur zum Export von Adressen nach DATEV lautet "zExportDatevSta". Sie ist in die Datei "Adresse" einzubinden. Um Adressen zu exportieren, markieren Sie zunächst die gewünschten Datensätze und rufen Sie anschließend die obengenannte Funktion auf.

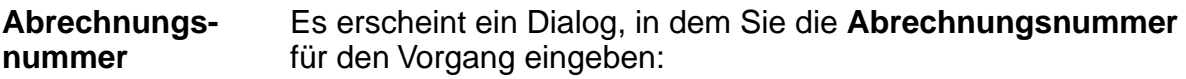

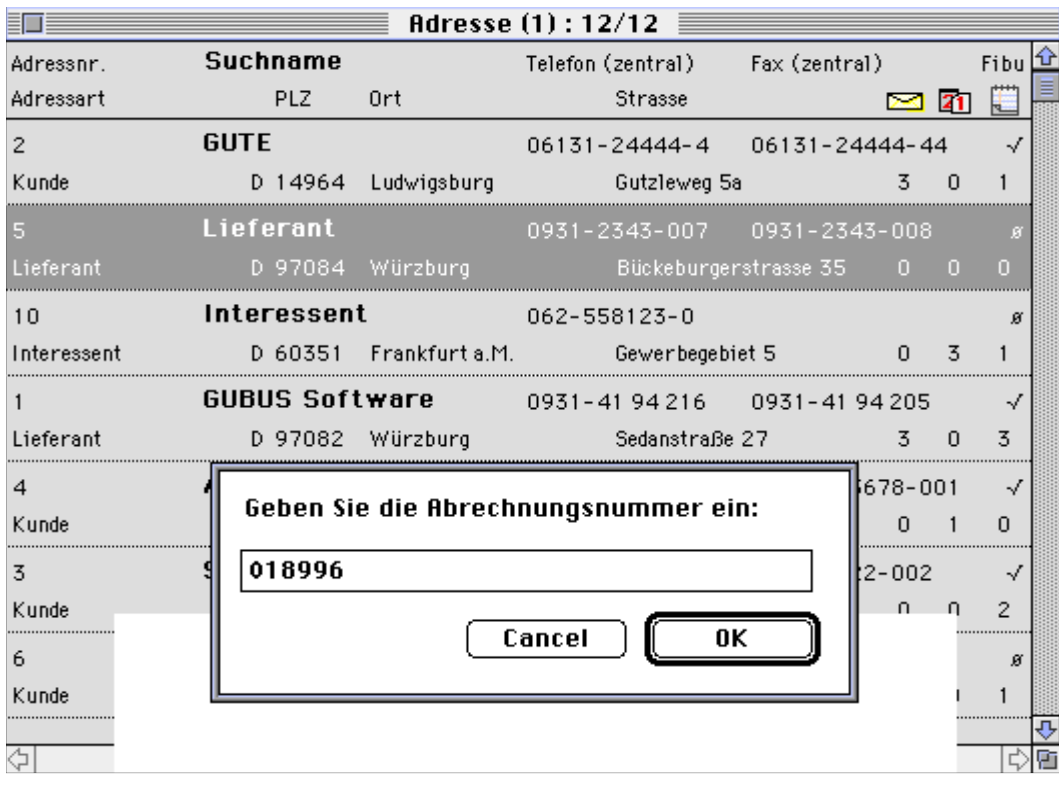

Wenn Sie den Dialog bestätigen, werden die Datensätze nach DATEV exportiert. Nach fehlerfreiem Ablauf erscheint eine Erfolgsmeldung, die besagt, daß die erzeugten Exportdateien auf Ihren Datenträger übertragen werden können:

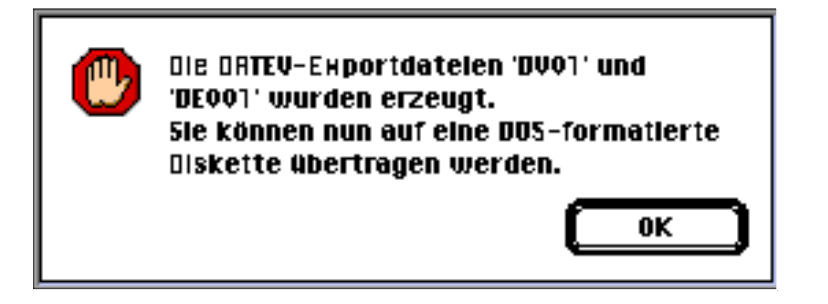

Auf der fünften Seite im **Adress-Datensatz** finden sich rechts neben den Feldern Debitorennr. bzw. Kreditorennr. zwei **DATEV-relevante Anzeigenfelder**:

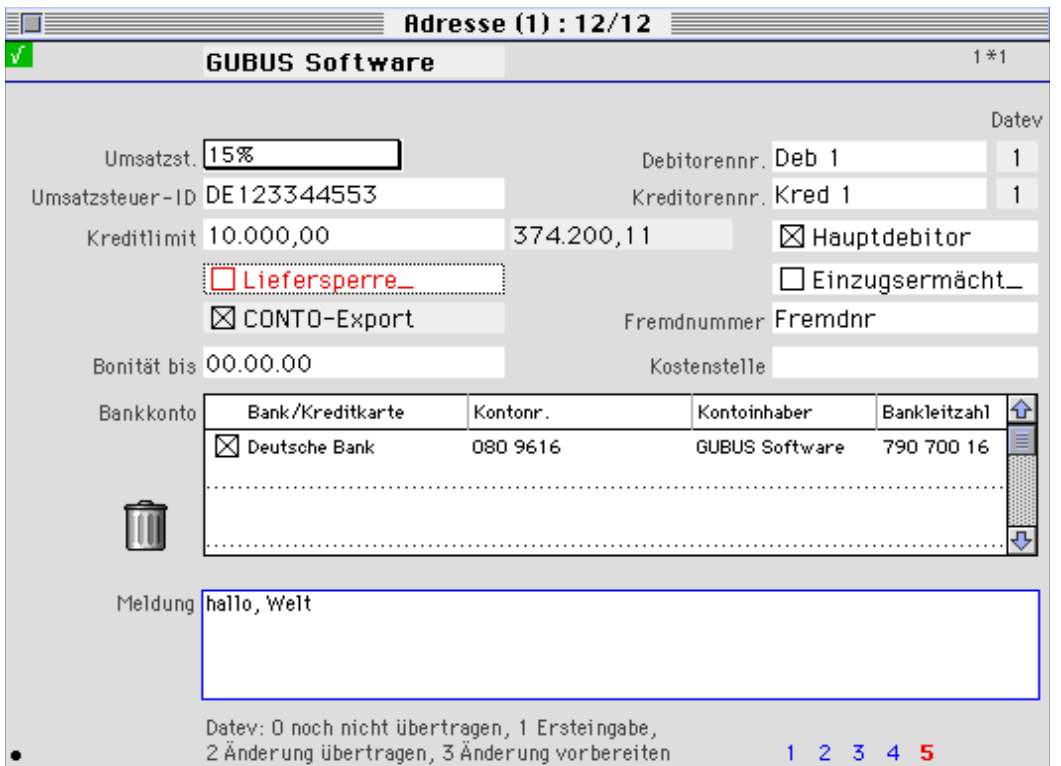

Folgende Anzeigen sind möglich (beachten Sie auch die Erläuterungen am unteren Bildschirmrand):

- 0 es hat noch keine Übertragung nach DATEV stattgefunden
- 1 Ersteingabe
- 2 Änderungen wurden übertragen
- 3 Änderungen wurden vorbereitet

#### **Hinweis:**

Möchten Sie Änderungen für die DATEV-Übertragung vorbereiten, muß als Berechtigungskriterium in Ihrem Benutzerdatensatz die Einstellung **Buchhaltung** "angekreuzt" sein.

**Datensatz neu übertragen** Möchten Sie Änderungen der Adresse (z.B. Anschrift, Zahlungsbedingungen) an DATEV übergeben, klicken Sie bei gedrückter alt-Taste auf das **DATEV-Anzeigefeld** neben der Debitorennummer bzw. Kreditorennummer. Sie rufen damit einen Dialog auf, der nachfragt, ob der Debitoren-(bzw. Kreditoren)datensatz noch einmal übertragen werden soll:

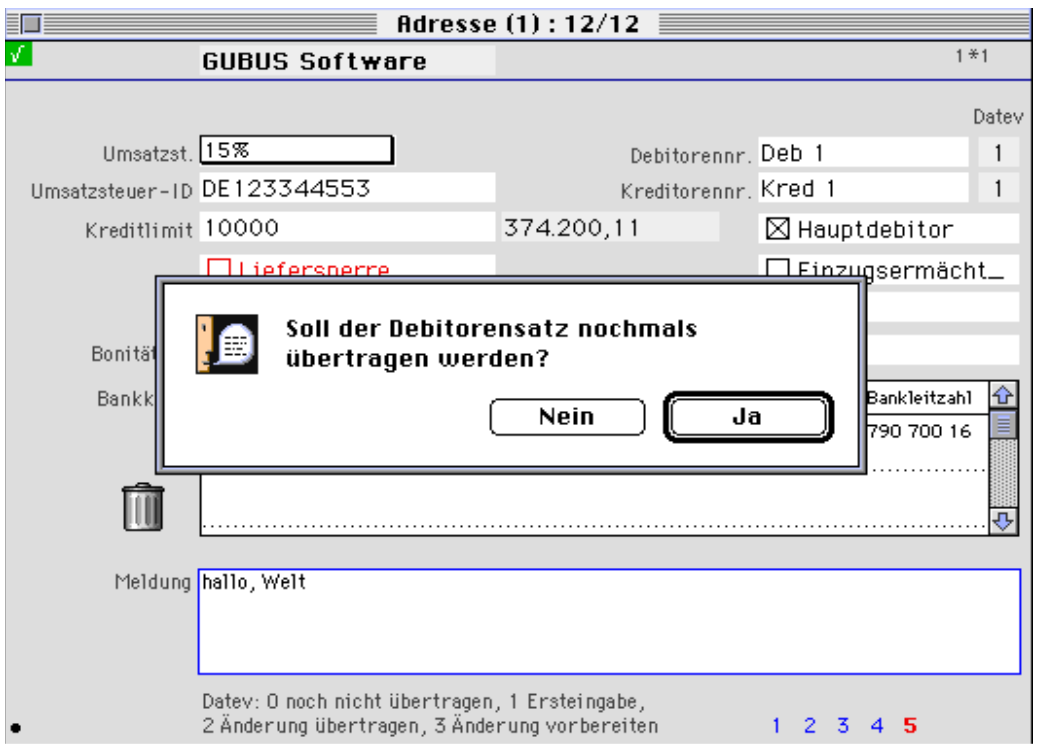

Nach Bestätigung des Dialogs wird im entsprechenden DATEV-Feld das Änderungskennzeichen "3" angezeigt:

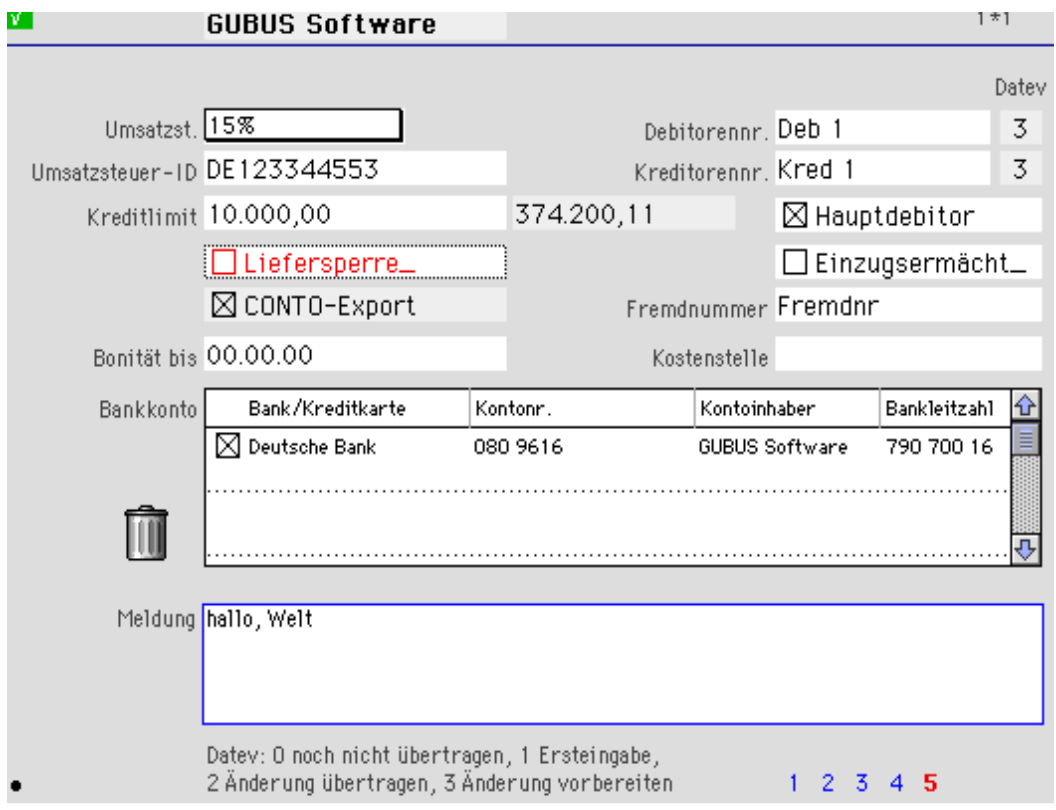

#### **Debitoren- /Kreditorennummer neu vergeben**

Über den Feldbezeichnungen **Debitorennr.** und **Kreditorennr.** liegen unsichtbare Buttons. Ist im Mandant die Option **DatevNo** aktiviert, können Sie durch Klicken auf die beiden Buttons eine automatische Neuvergabe von Debitorennummer bzw. Kreditorennummer auslösen:

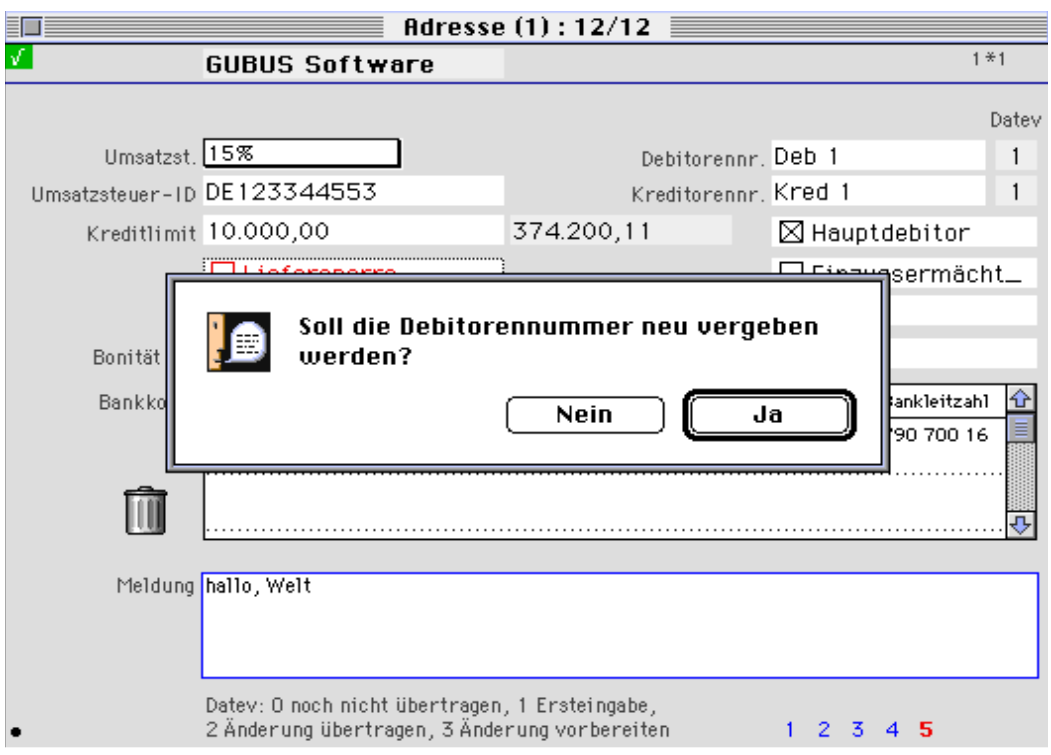

Wenn Sie den Dialog bestätigen, wird die Nummer neu vergeben. Im zugehörigen DATEV-Anzeigefeld erscheint anschließend eine "3".

**Änderungen an DATEV übergeben**

Sind bei Ihrem nächsten **DATEV-Export** Adress-Datensätze mit **Änderungskennzeichen** ausgewählt, werden diese erneut in die DATEV-Exportdateien geschrieben. Die Anzeige auf Seite 5 der Adresse wird anschließend von "3" auf "2" zurückgesetzt.